附件 3

# 财务报账线上审批程序操作指南

**PC** 端操作方法

第一步:打开浏览器,访问石河子大学官方网站(网址:**[https://www.shzu.edu.cn](https://www.shzu.edu.cn）)**),单击 "一站式服务平台"按钮

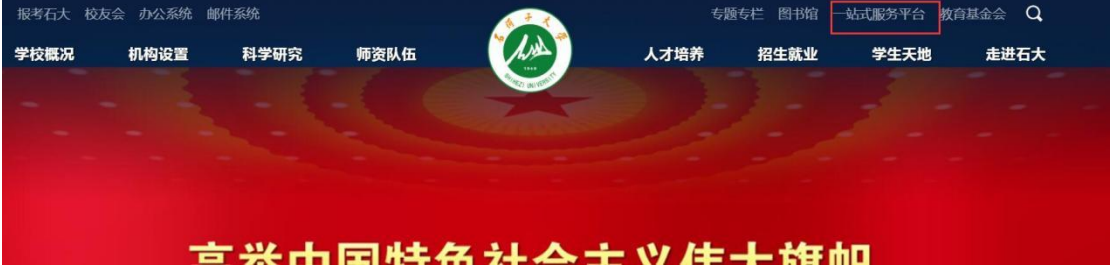

## 第二步: 点击界面右上角"登陆"按钮

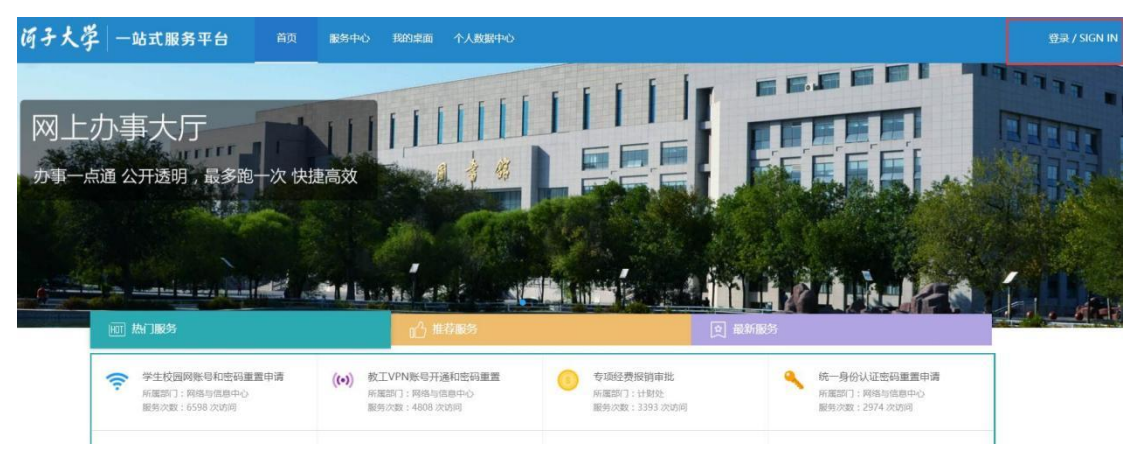

### 第三步:输入账号密码,登陆石河子大学微门户。

◎ るぼ子大学 统一身份认证

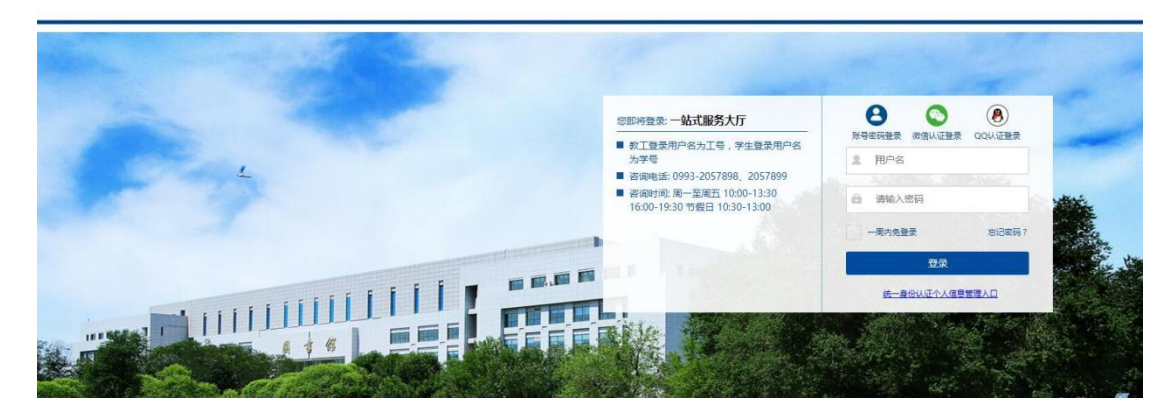

第四步: 首先点击"服务中心"按钮。其次点击"财务服务"按钮,界面如下图,其中"科

研项目报销经费"为科研类经费审批流程。即项目编号以 **K** 开头的业务请点击此项。"专项 经费报销审批"即除 **K** 开头以外的项目经费。请老师们根据业务类型选择对应的审批流程。

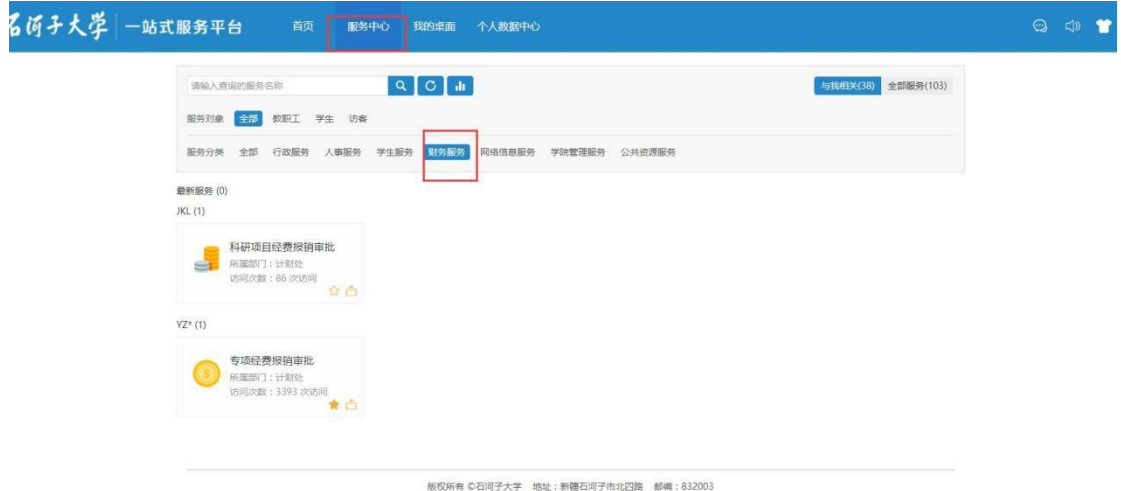

## 第五步: 点击下图红框中"按钮"。

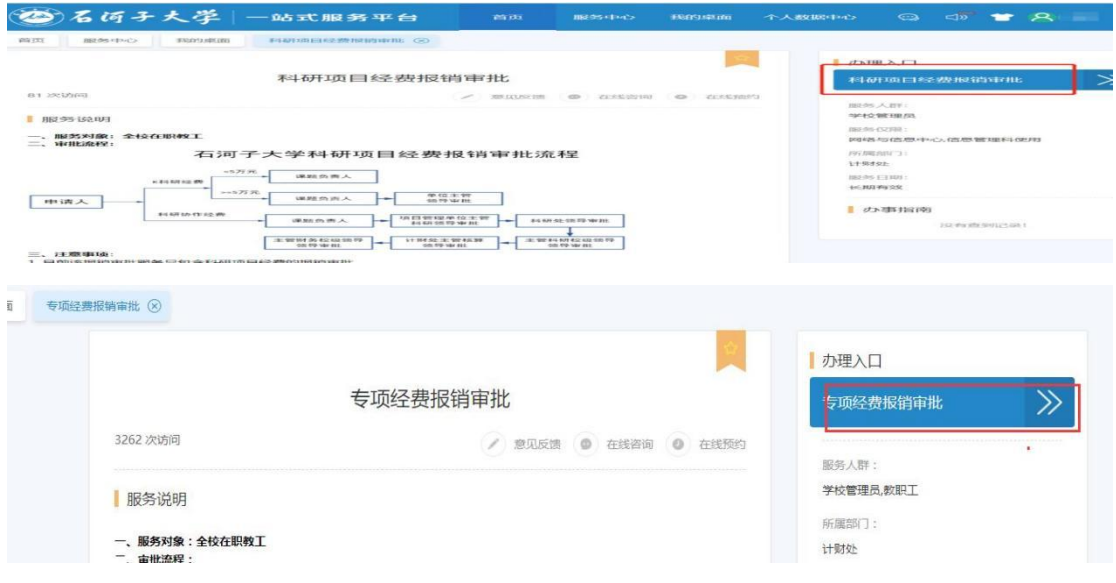

第六步:按照表格所涉及的内容进行填写,在上传附件资料时,资料较大或数量较多时, 建议使用 PC 端,如果忘记项目负责人工号,可点击"点击此处查询项目负责人工号"按钮 填写完成后,点击右上角"提交"按钮。

#### 科研项目经费报销审批

## 提交流程

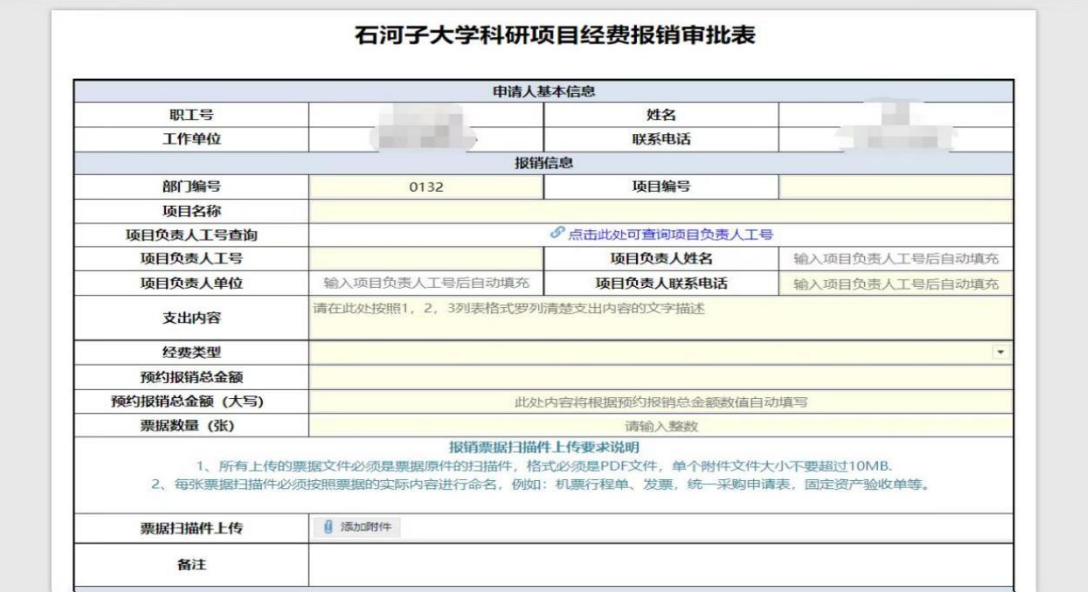

## 移动端操作方法

第一步:进入"石河子大学微门户"公众号

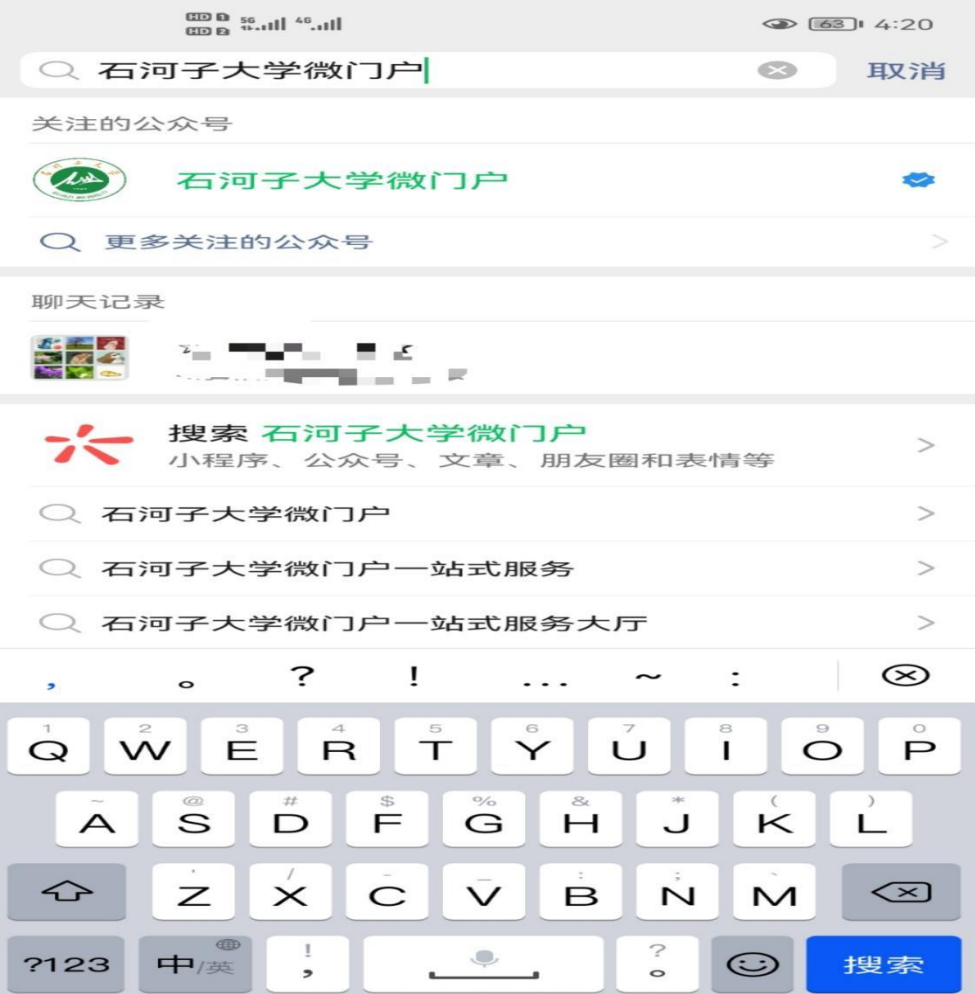

### 第二步: 点击"办事服务"按钮

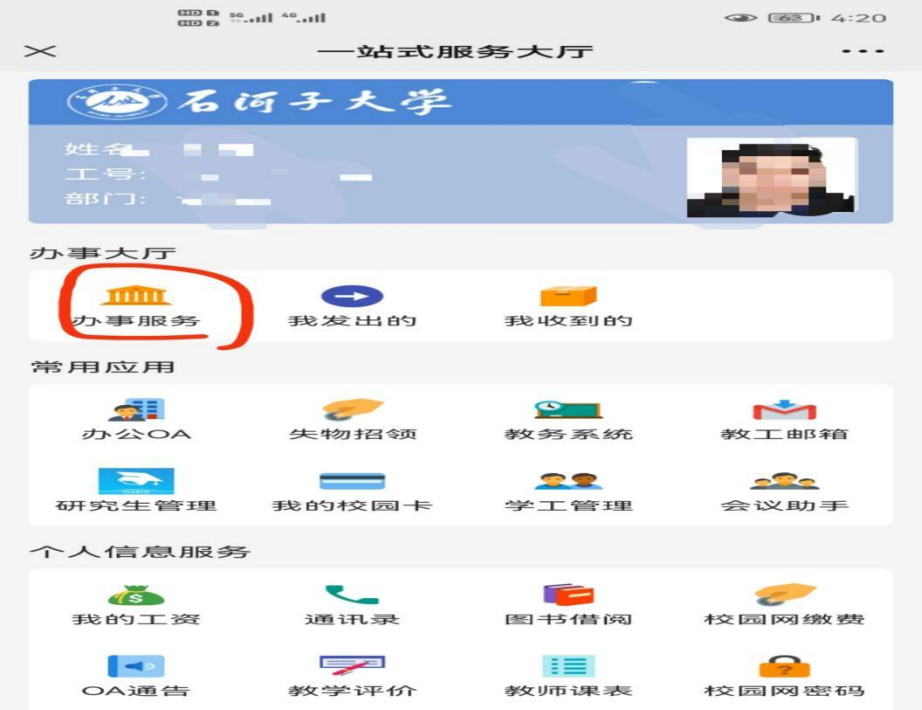

第三步:界面如下图,其中"科研项目报销经费"为科研类经费审批流程。即项目编号以 **K** 开头的业务请点击此项。"专项经费报销审批"即除 **K** 开头以外的项目经费。请老师们根据 业务类型选择对应的审批流程。

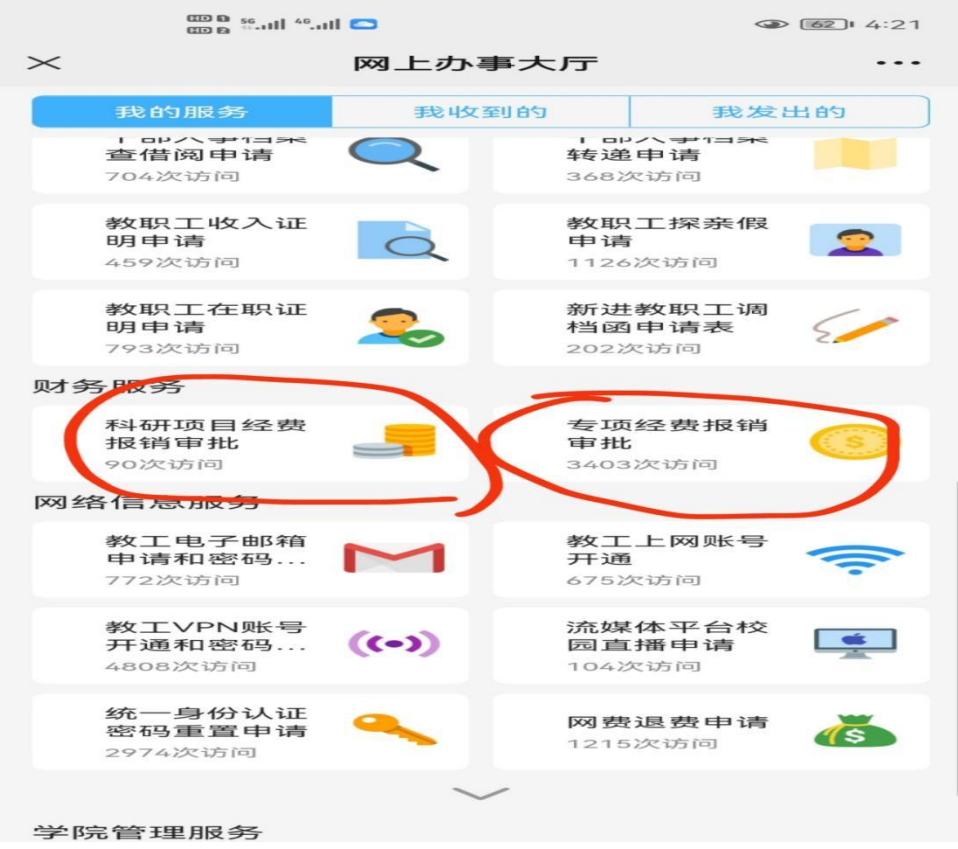

### 第四步: 选择好对应流程后,点击"进入"按钮。

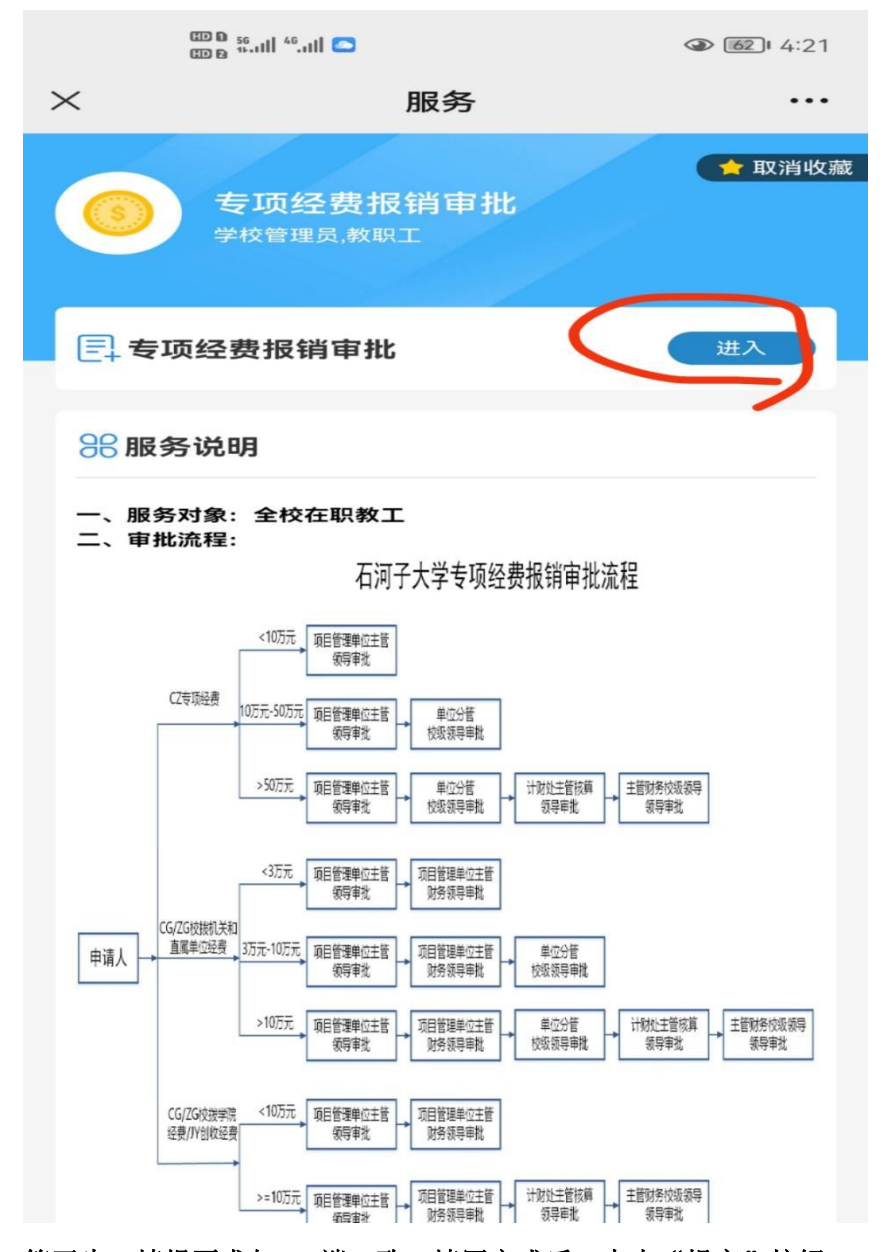

第五步: 填报要求与 PC 端一致, 填写完成后, 点击"提交"按钮

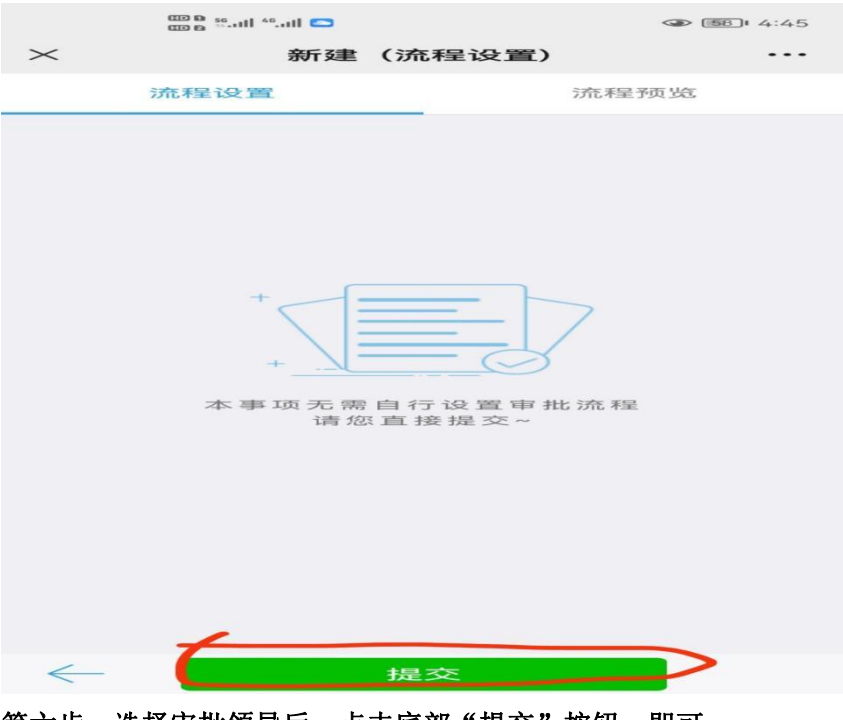

第六步:选择审批领导后,点击底部"提交"按钮,即可。

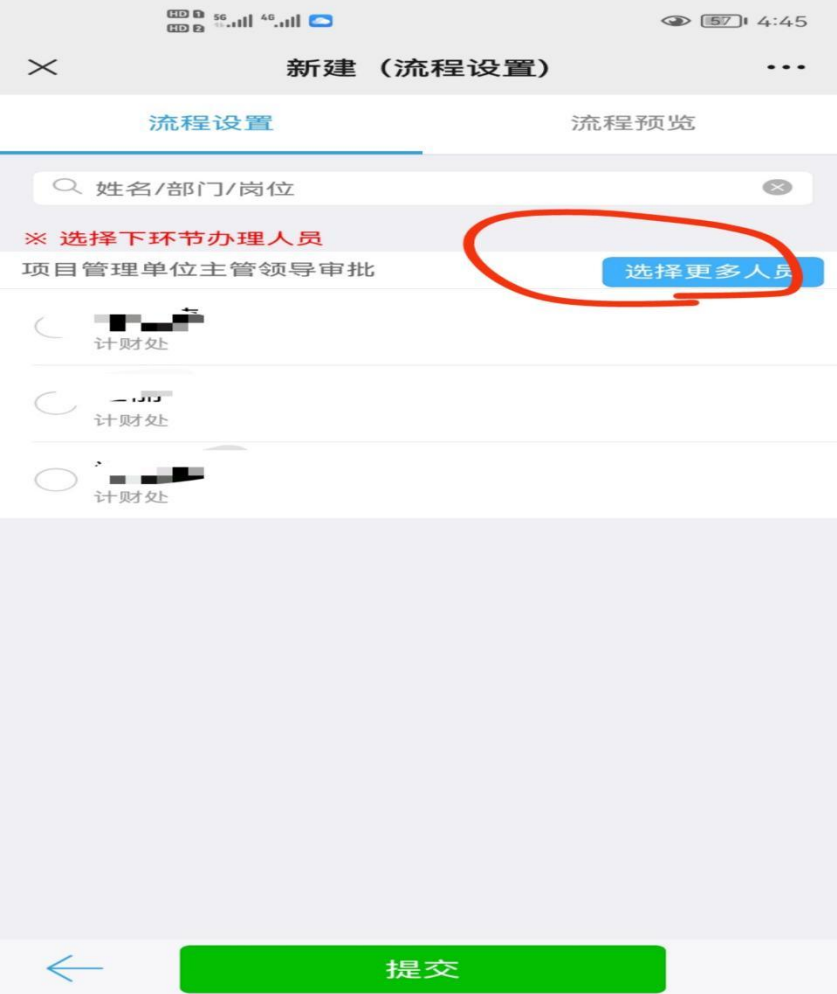